## ウィルス対策ソフト包括ライセンス(TMCAライセンス) **【Mac版】Trend Micro Apex One (Mac)インストール手順**

## **● インストール作業の前に必要なこと**

 1.甲南学園情報システム室のホームページから利用申請が必要です。 2.インストール作業は学内ネットワークに接続時のみ可能です。 (konan-net接続方法についてはホームページを参照してください) 3.インストールするパソコンに他のウィルス対策ソフトがインストール されている場合は、あらかじめ削除しておいてください。

**① 情報システム室から届く申請受付完了メールに記載されている「TMCAライセンス インストールページ(学内限定公開)」にアクセスし、Mac版のURLをクリックして インストーラー(tmsminstall)をダウンロードしてダブルクリックします。**

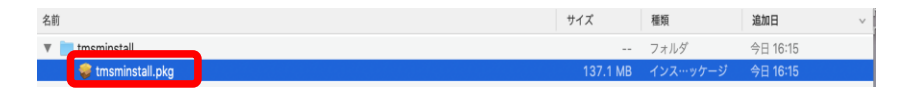

**② インストールを確認するポップアップがでますので「許可」を選択します。**

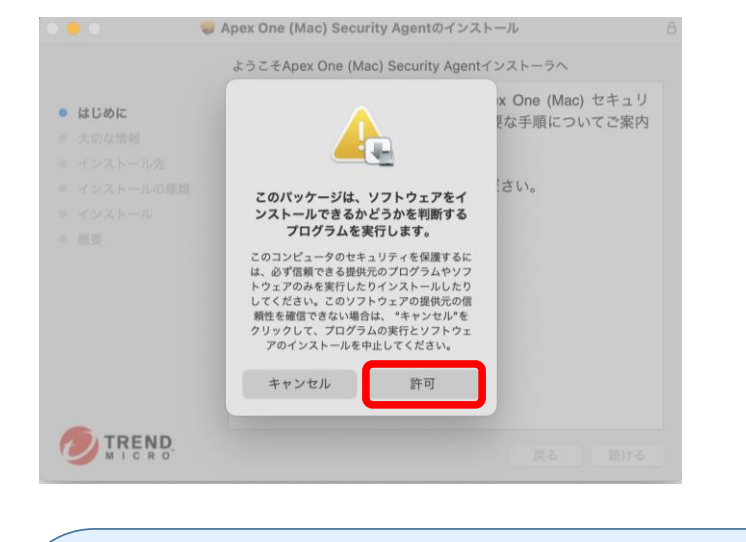

**★ CPU「M1」搭載Macをご利用の方で、Rosettaをインストールしていない場合は、 下記ポップアップによりインストールを求められますのでインストールしてください。 → パスワードの入力画面が表示されますので、Mac端末のパスワードを入力してください。**"Anex One (Mac) Security Agent"をインストールするに - Apex One (mac) Security Agent モインス<br>は、Rosettaをインストールする必要があります<br>今すぐインストールしますか? インストーラが新しいソフトウェアをインストールしようとして<br>います。 **いよぅ。**<br>許可するにはパスワードを入力してください。 Rosettaにより、Intelプロセッサを前提とした機能をAppleシリコン搭載のMacで<br>実行できます。Rosettaの使用を開始するには、インストール後にアプリケーショ<br>ンを開き直す必要があります。 B ユーザ名: user  $\sqrt{27} - \frac{1}{2}$ このソフトウェアを使用すると、ダウンロードしているソフトウェアに適用されるソ<br>フトウェア使用許諾契約に同意したものとみなされます。Apple製品のソフトウェア<br>使用許諾契約の一覧は次をご覧ください: <u>https://www.apple.com/jp/legal/sla/</u> キャンセル 今はしない インストール

**③ 画面の案内に沿ってインストールします。「大切な情報」を確認し「続ける」を選択します。**

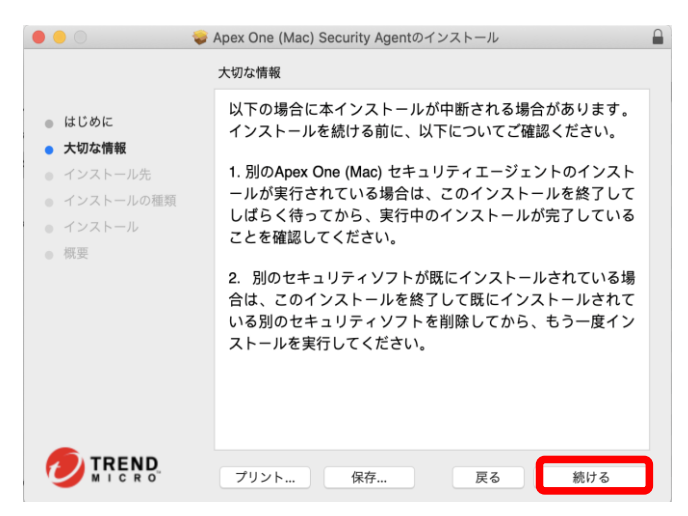

**→ インストール時の必要領域を確認し「インストール」を選択します。** 

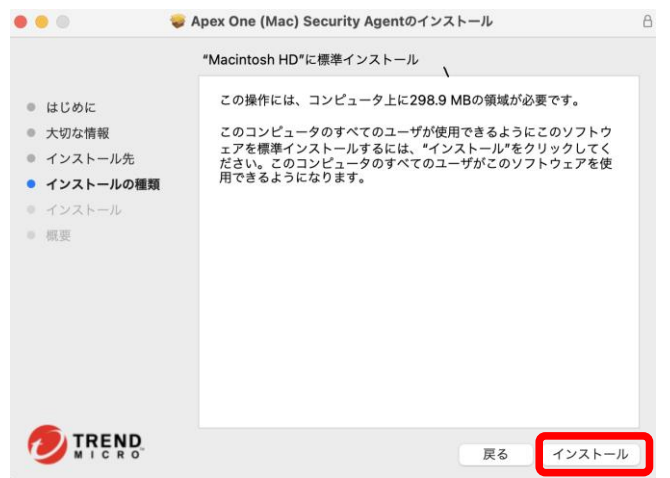

**④ パスワードの入力画面が表示されますので、ご自身のMac端末のパスワードを入力してください。 パスワードを正しく入力し、「ソフトウェアをインストール」をクリックします。**

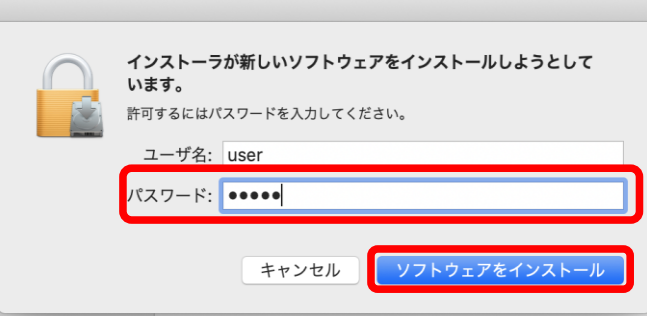

**⑤ インストールが始まります。完了するまでしばらくお待ちください。**

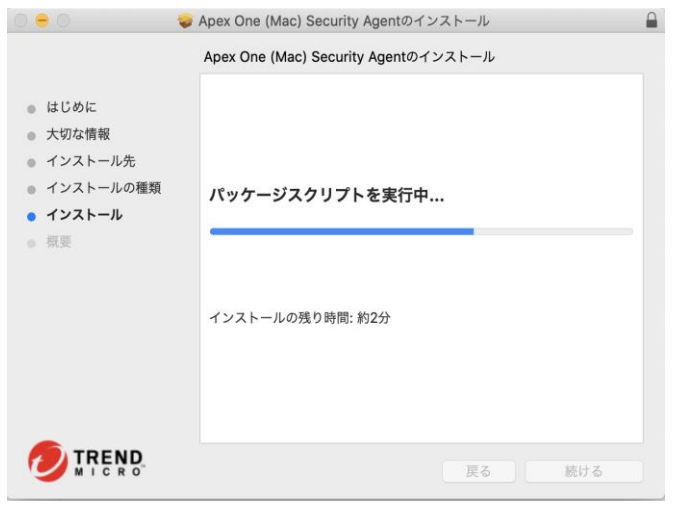

**⑥ 下記のような画面が表示されますので、「セキュリティ環境設定を開く」を選択してください。**

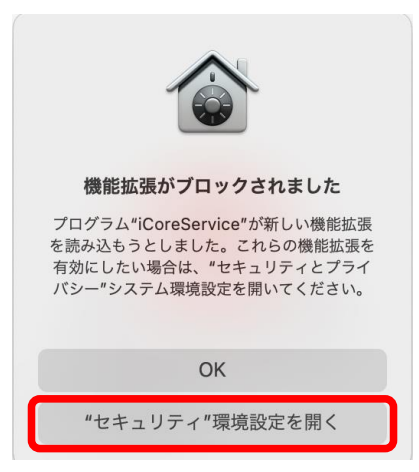

**⑦ 「セキュリティとプライバシー」の左下にあるカギマークをクリックします。 パスワードの入力を求められますので、Mac端末のパスワードを正しく入力してください。**

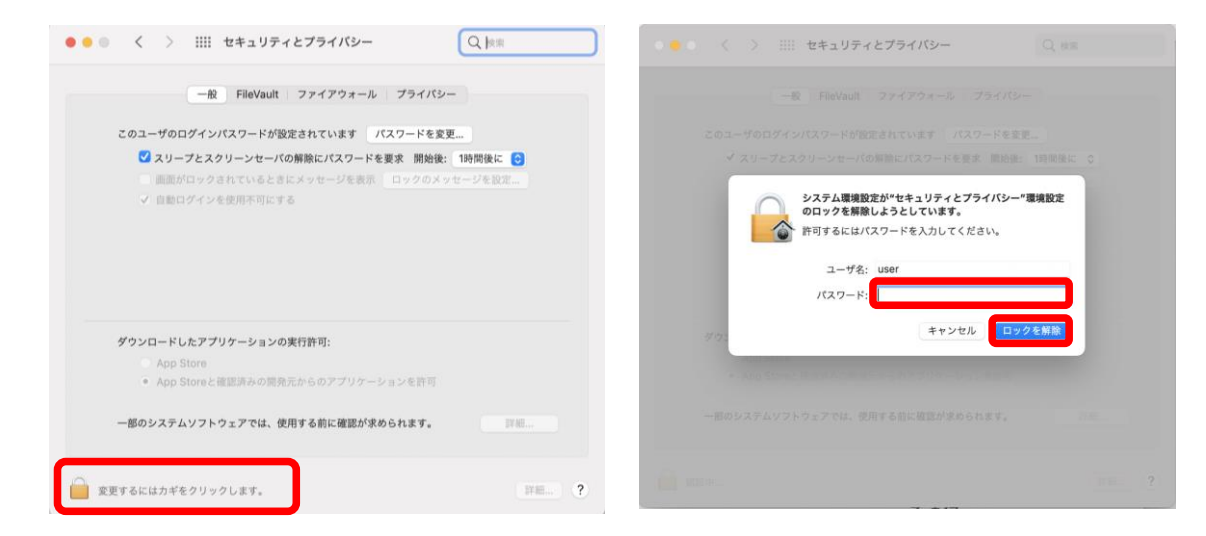

- **⑧ 「セキュリティとプライバシー」右下にある「ダウンロードしたアプリケーションの実行許可」の 「詳細」をクリックします。**
	- **→ 「iCore Service.app」の2つにチェックをいれて「OK」をクリックします。**

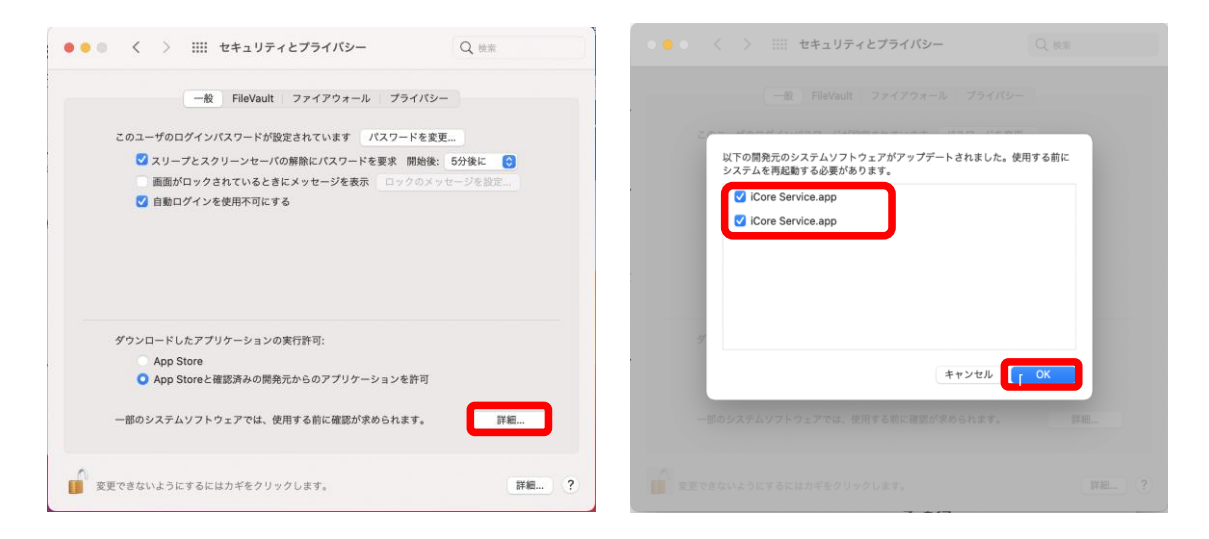

**⑨ 続いて、下図のポップアップが出てきたら「許可」を選択します。**

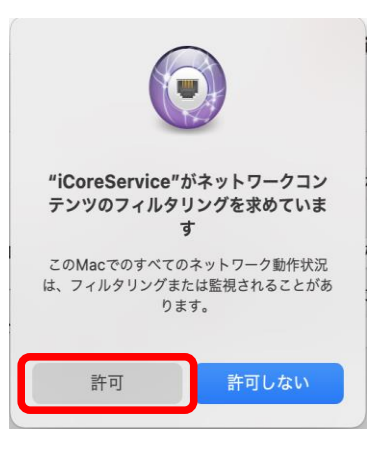

**⑩ 以下の画面になれば設定完了です。左上の×で閉じます。**

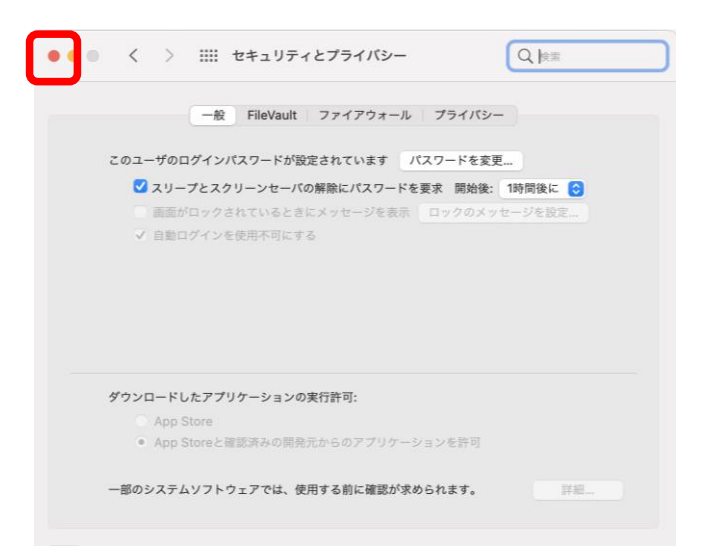

**⑪ 下記の画面になりましたらインストール完了です。「閉じる」をクリックして画面を閉じます。**

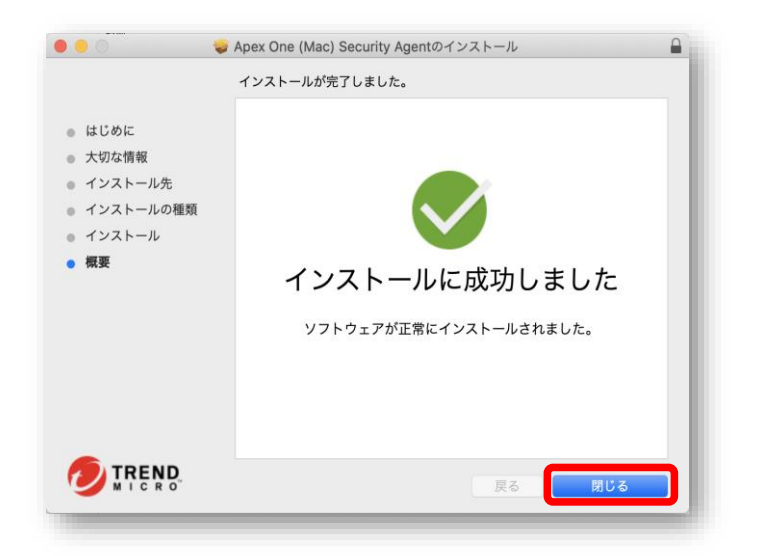

**⑫ メニューバーに下図のアイコンが表示されていることを確認します。**

 **※ 表示されない場合は、パソコンを再起動してください。**

 **※「保護が有効」になるまで時間がかかります。10分程度待ってから確認してください。**

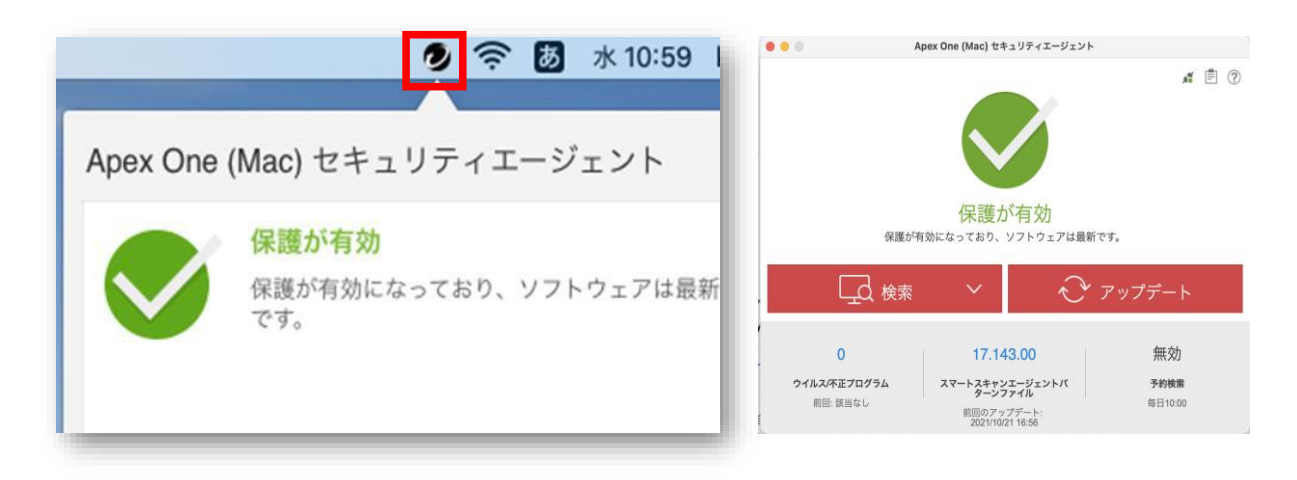

 **以上のとおり表示されていたら、Apex One (Mac) Security Agent のインストールは完了です**

以上ですべての作業は完了です。おつかれさまでした。

情報システム室